# **Safety Information**

#### For your safety, please read the guidelines below carefully before you use your phone:

**Exposure to Radio Frequency Signals**

**Max. SAR measurement** Head 900 MHz (EGSM): 0.31 W/Kg Head 1800 MHz (DCS): 0.135 W/Kg Head 2.1GHz (WCDMA): 0.233 W/Kg Head 1900 MHz (PCS): 0.259 W/Kg; Body 1900 MHz (PCS): 0.833 W/Kg

Your wireless handheld portable telephone is a low power transmitter and receiver. When it is ON, it receives and also sends out radio frequency (RF) signals.

European and international agencies have set standards and recommendations for the protection of public exposure to RF electromagnetic energy.

- International Commission on Non-Ionizing Radiation Protection (ICNIRP) 1996
- Verband Deutscher Elektringenieure (VDE) DIN- 0848
- Directives of the European Community, Directorate General V in Matters of Radio Frequency Electromagnetic Energy
- National Radiological Protection Board of the United Kingdom, GS 11, 1988
- American National Standards Institute (ANSI) IEEE. C95.1- 1992
- National Council on Radiation Protection and Measurements (NCRP). Report 86
- Department of Health and Welfare Canada. Safety Code 6

These standards are based on extensive scientific review. For example, over 120 scientists, engineers and physicians from universities, government health agencies and industry reviewed the available body of research to develop the updated ANSI Standard.

The design of your phone complies with these standards when used normally.

# **Specific Operating Restrictions**

No metallic component allowed in body-worn accessories.

# **Phone Operation**

- Normal Position: Hold the phone as you would with any other telephone.
- To avoid potential RF interference, please do not wear the phone around your neck or in front your chest for long hours.

# **Batteries**

- For safety concerns, when the temperature of the phone goes over 45°C (113F) or below 0°C (32F), charging will halt.
- Do not expose batteries to temperatures below -10°C (14F) or above 45°C (113F). Always take your phone with you when you leave your vehicle.
- Use only genuine battery to ensure the phone's normal operation.

All batteries can cause property damage, injury or burns if a conductive material such as jewelry, keys or beaded chains touches exposed terminals. The material may complete electrical circuit and become quite hot. To protect against such unwanted current drain, exercise care in handling any charged battery, particularly when placing it inside your pocket, purse or other container with metal objects. When battery is detached from the phone, your batteries are packed with a protective battery cover; please use this cover for storing your batteries when not in use.

# **Driving**

Check the laws and regulations on the use of wireless telephones in the areas where you drive. Always obey them. Also, if using your phone while driving, please:

- Give full attention to driving--driving safety is your first responsibility.
- Use hands-free operation, if available.
- Pull off the road and park before making or answering a call if driving conditions so require.

# **Electronic Devices**

Most modern electronic equipment is shielded from RF signals. However, certain electronic equipment may not be shielded against the RF signals from your wireless phone.

# **Pacemakers**

The Health Industry Manufacturers Association recommends that a minimum separation of six (6") inches be maintained between a handheld wireless phone and a pacemaker to avoid potential interference with the pacemaker. These recommendations are consistent with the independent research by and recommendations of Wireless Technology Research. Persons with pacemakers:

- Should **ALWAYS** keep the phone more than six inches from their pacemaker when the phone is turned **ON**.
- Should not carry the phone in a breast pocket.
- Should use the ear opposite the pacemaker to minimize the potential for interference.

If you have any reason to suspect that the interference is taking place, turn your phone **OFF** immediately.

# **Hearing Aids**

Some digital wireless phones may interfere with some hearing aids. In the event of such interference you may want to consult your hearing aid manufacturer to discuss alternatives.

# **Other Medical Devices**

If you use any other personal medical device, consult the manufacturer of your device to determine if they are adequately shielded from external RF energy. Your physician may be able to assist you in obtaining this information.

Turn your phone **OFF** in health care facilities when any regulations posted in these areas instruct you to do so. Hospitals or health care facilities may be using equipment that could be sensitive to external RF energy.

# **Vehicles**

RF signals may affect improperly installed or inadequately shielded electronic systems in motor vehicles. Check with the manufacturer or its representative regarding your vehicle. You should also consult the manufacturer of any equipment that has been added to your vehicle.

# **Posted Facilities**

Turn your phone **OFF** in any facility where posted notice so requires.

**iv** Safety Information

# **Aircraft**

FCC regulations prohibit using your phone while in the air. Switch **OFF** your phone before boarding an aircraft.

# **Blasting Areas**

To avoid interfering with blasting operations, turn your phone **OFF** when in a "blasting area" or in area posted "TURN OFF TWO-WAY RADIO." Obey all signs and instructions.

# **Potentially Explosive Atmospheres**

Turn your phone **OFF** and do not remove the battery when in any area with a potentially explosive atmosphere and obey all signs and instructions. Sparks, from your battery, in such areas could cause an explosion or fire resulting in bodily injury or even death.

Areas with a potentially explosive atmosphere are often, but not always clearly marked. They include fueling areas such as gasoline stations; below deck on boats; fuel or chemical transfer or storage facilities; vehicles using liquefied petroleum gas (such as propane or butane); areas where the air contains chemicals or particles, such as grain, dust, or metal powders; and any other area where you would normally be advised to turn off your vehicle engine.

# **For Vehicles Equipped with an Air Bag**

An air bag inflates with great force. **DO NOT** place objects, including both installed or portable wireless equipment, in the area over the air bag or in the air bag deployment area. If in-vehicle wireless equipment is improperly installed and the air bag inflates, serious injury could result.

## **This device complies with Part 15 of the FCC Rules. Operation is subject to the following two conditions:**

- 1. this device may not cause harmful interference, and
- 2. this device must accept any interference received, including interference that may cause undesired operation.

#### **Changes or modifications not expressly approved by the party responsible for compliance could void the user's authority to operate the equipment.**

For body worn operation, this phone has been tested and meets the FCC RF exposure guidelines for use with an accessory that contains no metal and that positions the handset a minimum of 1.5 cm from the body. Use of other enhancements may not ensure compliance with FCC RF exposure guidelines. If you do not use a body-worn accessory and are not holding the phone at the ear, position the handset a minimum of 1.5 cm from your body when the phone is switched on.

# **European Union Directives Conformance Statement**

Hereby, BenQ Corporation, declares that EF51 is in compliance with the essential requirements and other relevant provisions of Directive as below: Electromagnetic Compatibility Directive (89/336/EEC), Low Voltage Directive (73/23/EEC), and R&TTE Directive (1999/5/EC).

And also complies with the standard:

# CE0168

**EN 301511 TS51.010-1 EN 301908-1 /-2 EN 50360/361**

**EN 60950-1 EN 301489-1&-7 EN 301489-1&-24 EN 301489-1&-17 EN55022 EN55024 EN300328**

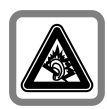

Permanent hearing loss may occur if you use ear- or headphones at high volume. You can adapt over time to a higher volume, which may sound normal but can be damaging to your hearing. Set your volume to a safe level. If you experience ringing in your ears, reduce the volume or discontinue use of your system.

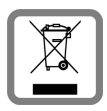

Dispose of unwanted batteries and phones as permitted by the laws in your countries.

<Memo>

#### **viii** Safety Information

# **Preparing your phone for use**

# **Inserting a SIM card**

 $\mathbb{F}$  Please note:

- In this user manual, "SIM card" implies either a SIM or an USIM card, unless it is specifically specified as "USIM card".
- To use your mobile phone on the UMTS network, you will need to have a USIM card. See [page 79, "Network Mode"](#page-86-0) to find out more about selecting the correct network mode for use.

1. Insert the SIM card into the SIM card slot with its metal contacts facing downwards and the cut corner at the bottom right.

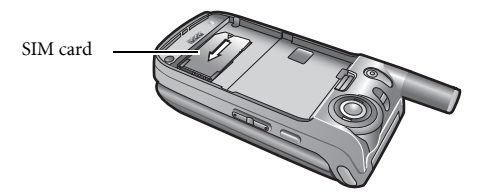

A SIM card can be easily damaged if its metal contacts become scratched. Therefore, take special care when holding or inserting it.

 $\begin{array}{|c|c|c|}\n\hline \end{array}$  To remove the SIM card, you must first press down the locking tab, then push the SIM card out of the slot.

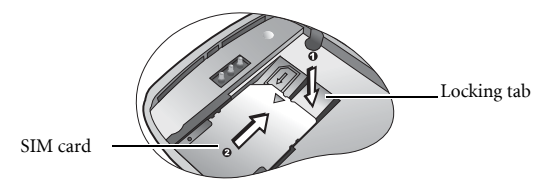

# **Installing the battery**

With the battery's metal contacts facing downwards, align the protruding tabs on the end with the holes in the battery bay. Then push the battery toward the end of the bay to insert the battery's tabs into the holes. Press down to click the battery into place.

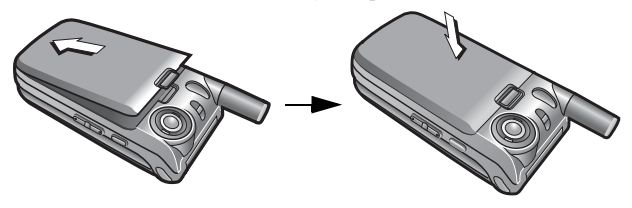

Do not remove the battery when the phone is on. Doing so could cause you to lose personal settings or data stored either on your SIM card or in the phone's memory.

# **Charging the phone**

1. Insert the charger connector fully into the charger socket on the upper-left side of the phone..

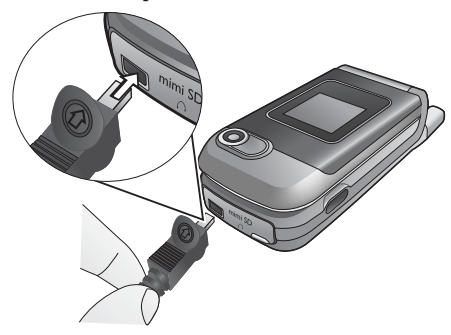

2. Plug the charger into a power outlet.

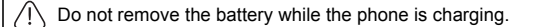

3. Once the phone is fully charged, remove the charger from both the power outlet and the phone.

Please note:

- It takes approximately 4 hours to fully charge a battery.
- When the battery is weak, the phone will play an alert sound.
- When the battery is discharged, the charging may not start immediately when you plug in the connector. Wait 10 to 15 minutes for the phone to begin charging.

# **Turning the phone on**

- 1. Press and hold  $\circled{1}$  to turn the phone on. The phone will display the welcome animation.
- 2. Enter your PIN and press  $\Box$  to confirm.
- The PIN (Personal Identification Number) is the password provided by your network operator. You need this password in order to use your SIM card.

If you enter the PIN incorrectly three times in a row, the SIM card will be locked. You must now enter the PUK (Personal Unblocking Key) for that SIM card in order to unlock it. Please contact your network operator to obtain a PUK.

- To activate/disable PIN authentication, go to **Settings** > **Phone Settings** > **Security** > **PIN Code** > **PIN1 Code**. See [page 73](#page-80-0).
- 3. When the PIN entered has been accepted, the phone will automatically search for the designated network. This search process may take a few seconds.
- 4. The idle screen will be displayed as well as network signal strength and the name of your network operator. You can now use the phone.
- If it the phone is not able to detect the designated network or links to a network that you are not authorized to use, the signal strength meter will show no bars. You will only be able to make emergency calls.

# **The microSD Card**

Your phone features a microSD slot designed specifically for use with the microSD card, a removable flash memory card intended to add greater storage capacity to your phone.

The microSD card enables you to store multimedia data such as images, photos, MP3 audio files, ring tones, and videos.

# **Installing the microSD Card**

- 1. Lift the cover.
- 2. Insert the microSD Card into the slot. Ensure that the card's metal contacts face downwards.
- 3. Close the cover.

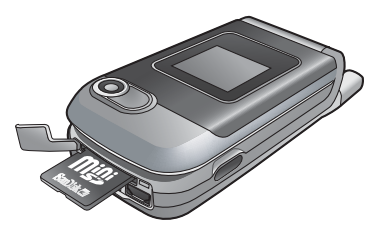

Your phone does not support a microSD card which is on **FAT32** or **NTFS** format.

# **Removing the microSD Card**

- 1. Lift the cover.
- 2. Press the microSD card to release it.

# **Getting to know your phone**

# **Your phone at a glance**

**Front and side views**

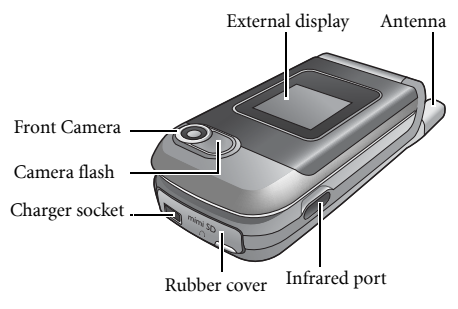

To view what is behind the rubber cover, lift the cover and twist it to the left.

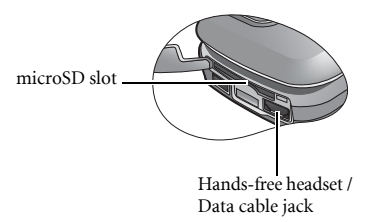

#### **Side and back views**

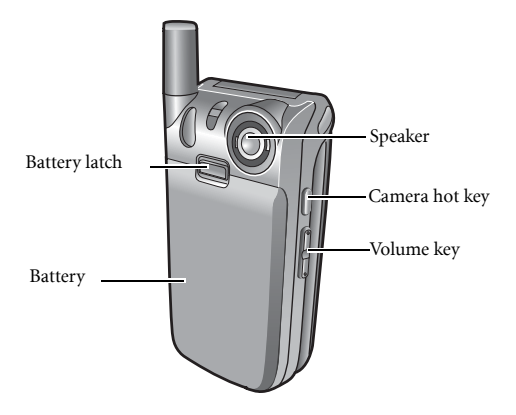

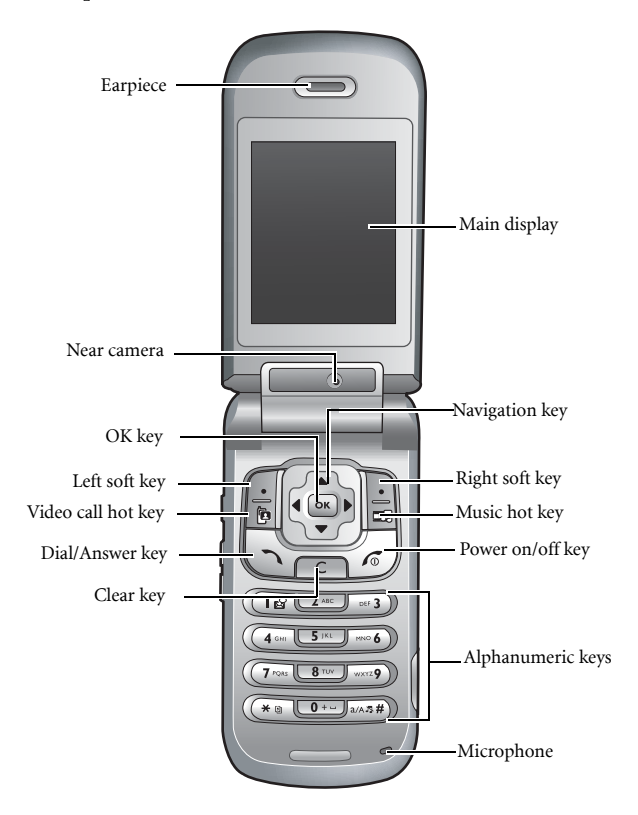

# **External display**

When the flip is closed, the external display's status bar will show icons for network strength, battery power, the current time and the current profile in use. The external display will also alert you to incoming calls, new messages and missed calls.

# **Idle screen**

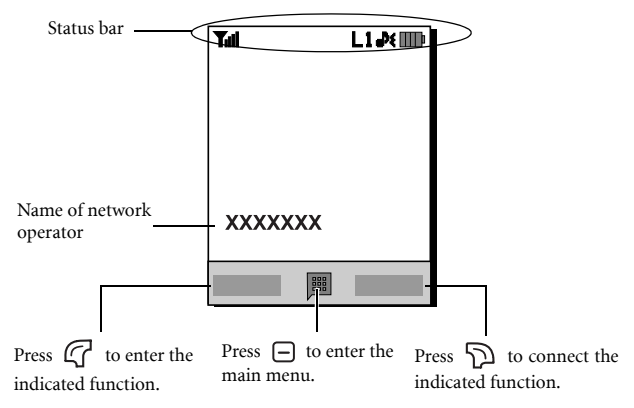

• To set the wallpaper of the display, go to **Settings** > **Display Settings** > **Wallpaper**. Alternatively, you can go to **My Files** > **Pictures**. See [page 58](#page-65-0) and [page 74.](#page-81-0)

• To set the current time and date, as well as the format to be shown, go to **Settings** > **Phone Settings** > **Date & Time**. See [page 71.](#page-78-0)

# **Icons in the status bar**

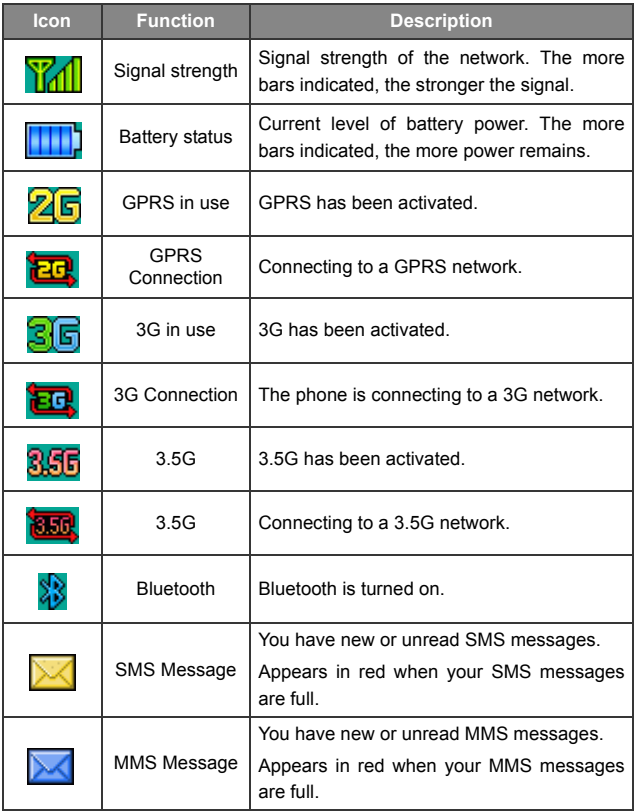

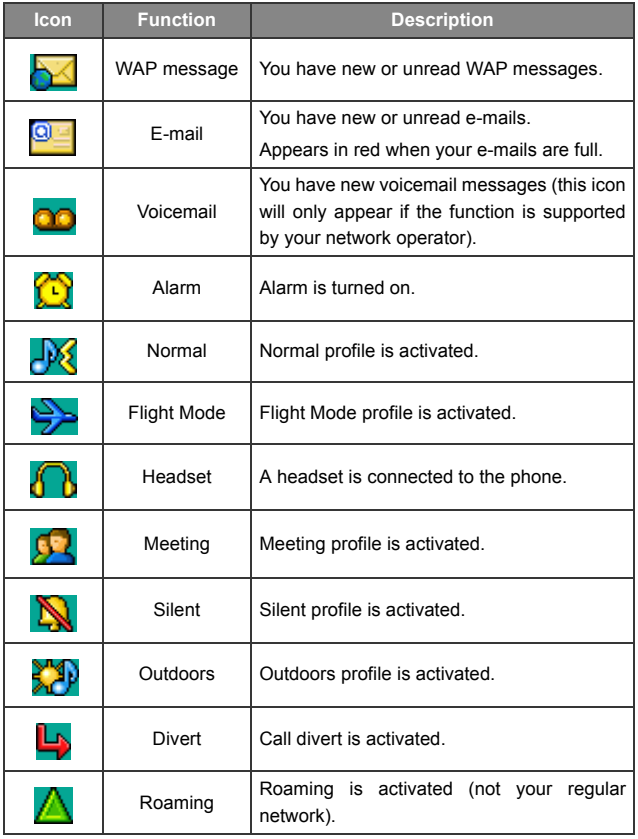

# **Using the keys in idle mode**

In this user manual, "long-press" means to press and hold down a key for about two seconds. "Press" means to press a key and release immediately.

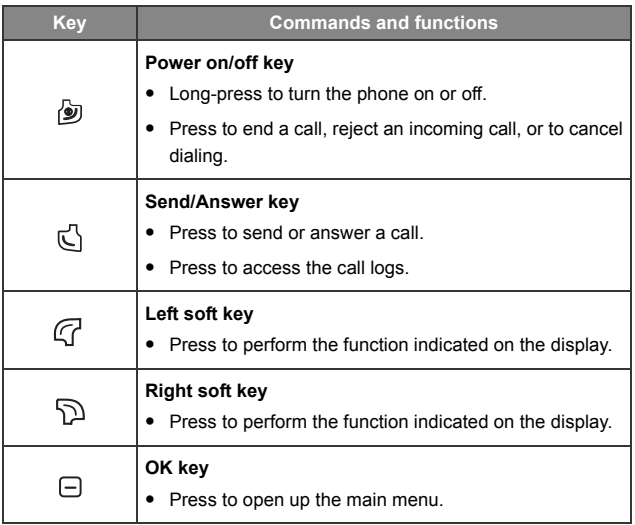

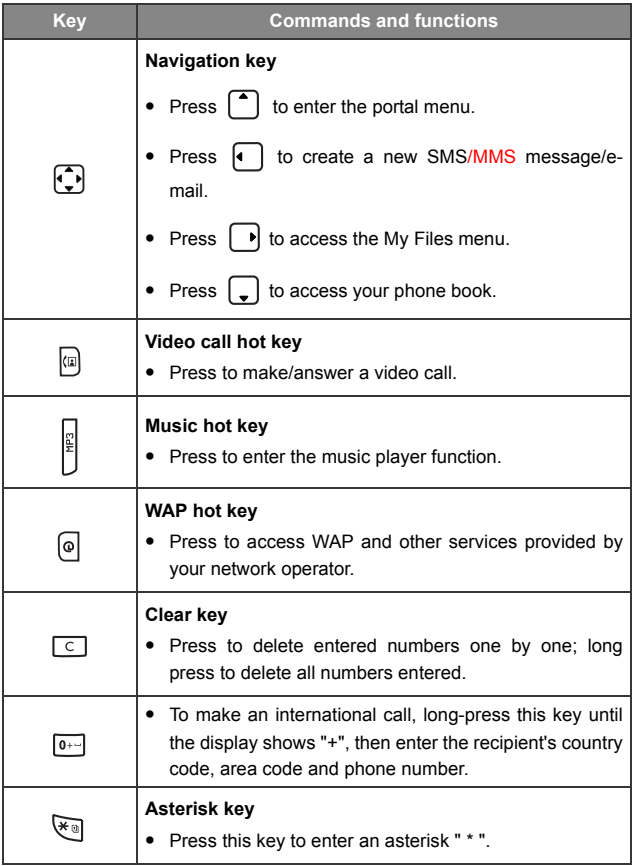

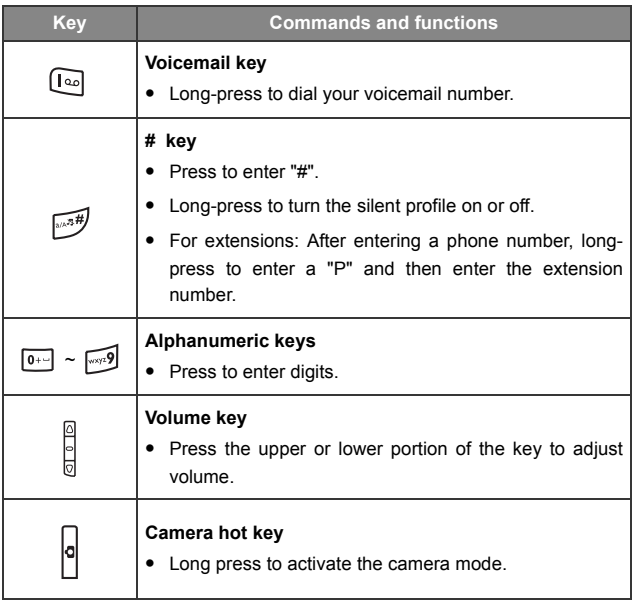

# **Menu navigation**

The phone features various functions which are organized in the menus and sub-menus. The main menu consists of nine categories. Each category has related sub-menus.

1. To bring up the main menu from the idle screen, press  $\ominus$  or  $\mathbb G$ (**Menu**).

- 2. Use  $\begin{bmatrix} \bullet \\ \bullet \end{bmatrix}$  to scroll to the **Settings** menu's icon, for example, then press  $\Box$  or  $\Box$  (**Select**) to enter its menu.
- 3. Use  $\left(\begin{array}{c} \bullet \\ \bullet \end{array}\right)$  to scroll to the desired submenu **Phone Settings**, for example, then press  $\Box$  or  $\Box$  (Select) to enter the submenu.
- 4. To return to the idle screen, press  $\bigcirc$  (Back) the appropriate number of times, or press  $\circledcirc$  once.

# **Using your phone**

# **Call functions**

# **Making a call**

In idle mode, enter the phone number. Press  $\mathbb{C}$  to dial your call.

# **Ending a call**

To end a call or cancel dialing, press  $\circled{2}$  or close the flip. After you end a call, the display will show the total call time, and then return to idle mode.

## **Answering a call**

To answer a call, open the flip or, if the flip is already open, press  $\left[\mathcal{C}\right]$ .

If you wish to change the way of answering a call, go to **Settings** > **Call Settings** > **All Calls** > **Open to Answer**.

# **Rejecting an incoming call**

• Regardless of whether the flip is open or closed, you can reject an incoming call by long-pressing the upper portion of the volume key

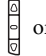

 $\frac{1}{2}$  on the left hand side of the phone.

To mute the ring tone of an incoming call, long-press the lower portion of the volume key.

• To reject an incoming call when the flip is open, press  $\circ$  or close the flip.

# **Adjusting the volume**

To adjust the speech volume during a call, you can press the volume key

 $\frac{1}{2}$  on the left hand side of the phone.

 $\begin{array}{\mathbb C}\n\end{array}$  Adjusting speech volume only works during a call.

## **Making an international call**

- 1. Enter the outgoing international call code, or long-press  $\boxed{0}$  until "+" appears on the display.
- 2. Enter the recipient's country code, area code and phone number.
- 3. Press  $\overrightarrow{K}$  to dial the call.

# **Making an emergency call**

To call emergency services, enter 112 (the international emergency number) and then press  $\overrightarrow{K}$  to dial the call.

You can make an emergency call even if your phone is locked or cannot access your network, or there is no SIM card inserted, so long as you are within range of a network of the type supported by your phone.

## **Dialing an extension number**

After you enter a telephone number, long-press  $\overrightarrow{f}$  until "P" appears on the display. At this point, you can enter the desired extension number, and then press  $\overrightarrow{K}$  to dial it.

## **Listening to voicemails**

In idle mode, long-press  $\begin{bmatrix} \boxed{\infty} \end{bmatrix}$  to dial your voicemail number and listen to your voicemails.

If the network vendor supports it, the voicemail icon  $\Box$  will appear on the display when you have new voicemails.

# **Operations during a call**

The following options marked with an asterisk (\*) are dependent on network support and may require a subscription.

#### **Use BT Headset**

Allows you to use a Bluetooth headset. For more information, see [page 64, "Establishing Connection with Your Bluetooth Headset".](#page-71-0)

#### **Loudspeaker**

During a call, press  $\bigcap$  (Loudsp./Handset)to turn on/off the loudspeaker.

#### **Contacts**

Allows you to seach for a number in the Contacts list.

## **Call Logs**

Allows you to to view the call logs of the most recent missed, dialed, and received calls.

#### **Conference\***

Conference calls allow you to converse with more than one party at a time.

#### **Join**

Adds a party that is on hold to the current conference call.

#### **Hold/Unhold/Swap**

Toggles the call status.

#### **Transfer**

Allows two parties to connect, while ending one's own call (one of the two parties may be involved in an active call while the other is either on hold or being dialed), so as to allow the two parties to have their own call.

#### **Send DTMF**

When the phone is connected with other devices or services, you can send DTMF (Dual Tone Multi-Frequency) strings. DTMF strings are keypad tones that can be sent via the microphone as you dial another number. Your phone will emit the tones in order to communicate with answering machines, pagers, computerized telephone services, and so forth.

Enter the number and then press  $\Box$  to send the DTMF string.

#### **End Call**

**End All** Ends all calls, whether active or on hold.

**End Active** Ends only the active call.

#### **End Hold**

Ends only a call or calls on hold.

#### **End One**

Ends only a single call by the number or the contact.

#### **Private**

Isolates a single party in a conference call and puts all other parties on hold.

#### **Hold/Unhold/Swap**

Toggles the call status.

#### **Mute/Unmute**

Activates/cancels the silent mode.

#### **Message**

Allows you to enter the Messaging menu during a call. For details, see [page 41, "Messaging".](#page-48-0)

#### **Calculator**

Allows you to use the calculator. For details, see [page 67,](#page-74-0) ["Calculator"](#page-74-0).

#### **DTMF On/Off**

Allows you to

# **Making a video call**

A video call allows you to have a real-time, two-way video between you and the recipient. The video image captured either by the near or the front camera will be shown on the recipient's phone.

To be able to use the video call services, you need to have a USIM card and be in the coverage of a UMTS network. For subscription and details of video call services, please contact your network operator.

To make a video call, enter the phone number and then press  $\sqrt{a}$  to make a video call. The video call is successfully connected when you can see the two video images and can hear the sound through the speaker.

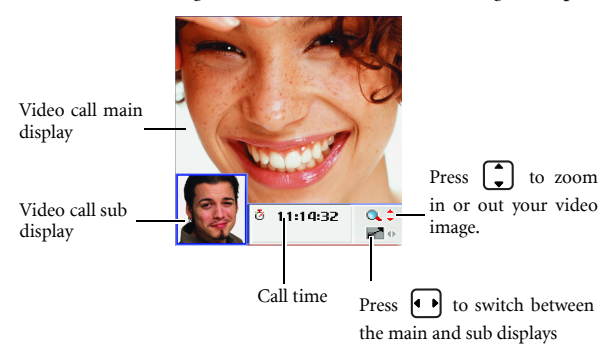

For details about video call settings, see [page 23, "Video call settings".](#page-30-0)

## **Answering a Video Call**

To answer a video call, press  $\[\n\varnothing\]$  or  $\[\n\mathbb{C}\]$ .

## <span id="page-30-0"></span>**Video call settings**

To make video call settings, press  $\[\n\begin{bmatrix} \n\end{bmatrix}\]$  to display the video call screen, and then press  $\mathbb{C}$  (Option).

#### **Contacts**

Allows you to find the contact you need. See [page 27, "Managing](#page-34-0) [contacts in your phone book"](#page-34-0) for details.

 $\mathbb{C}$  On the video call screen you can also press  $\Box$  to display the contacts in your phone book.

#### **Image Source**

Allows you to change the image source for your video calls.

#### • Near Camera

Select this option and the video image will be captured by the near camera.

#### • Front Camera

Select this option and the video image will be captured by the front camera.

#### • Camera Off

You can select this option to turn the phone's camera off. The recipient will not be able to see your video image.

#### • Multimedia

To select an image or video to be shown to the recipient during a video call.

## **Display settings**

Enables you to set the desired video display format.

• PIP

PIP(Picture-in-Picture) allows you to view the caller's and the recipient's video images simultaneously on the display. One appears in the main display and the other appears in the sub

display. Press  $\Box$  to switch displays.

• Full

Only the caller's or the recipient's video image will be shown.

## **Auto Redial**

If a video call you make is not answered, the phone will automatically redial that call.

# **Options during a video call**

### **Call Menu**

If you press  $\mathbb{C}$  (**Option**) during a call, it will bring up a call menu which provides a number of functions during a call.

Items marked with an asterisk (\*) depend on network support and may require a subscription.

#### **Contacts**

Allows you to search for a contact in the phone book.

#### **Camera Off**

Allows you to turn the phone's camera off. The recipient will not be able to see your video image.

#### **Speaker Off**

Allows you to turn the phone's speaker off.

#### **Mute Microphone**

Allows you to turn the phone's microphone off.

#### **Switch Pictures**

Allows you to switch between the main and sub displays as by

pressing  $\Box$  on the video call screen.

#### **Camera Quality**

Allows you to adjust the quality sharpness at which the video image is shot.

# **Adding contacts to your phone book**

- The capacity of a phone book on your SIM card depends on the type of SIM card provided by your network operator.
- 1. In idle mode, enter the phone number that you want to save, then press  $\mathbb{C}$  (Option) and select Save.
- 2. Select whether to save your new contact's data to the SIM card (**Add to SIM**) or phone memory (**Add to Phone**).
- 3. The screen will show the data fields for a new contact. Scroll to the data field that you wish to edit, and then press  $\Box$  to enter data.
- 4. When you have finished editing the data, press  $\mathbb{C}^1$  (Save) to save the contact to the phone book.

## **Phone book data fields on SIM card memory**

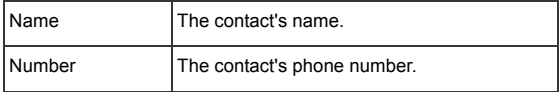

## **Phone book data fields on phone memory**

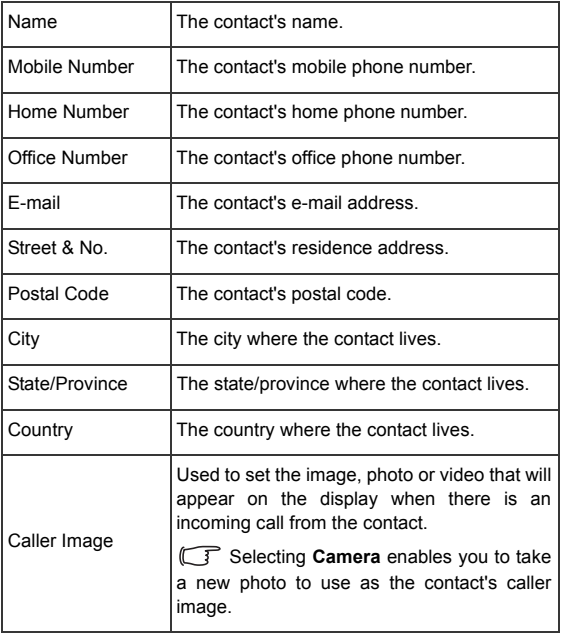

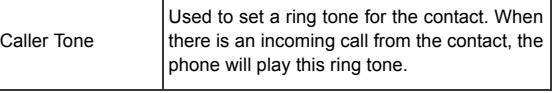

# <span id="page-34-0"></span>**Managing contacts in your phone book**

In the idle mode, press  $\Box$ . The display will show the lists of contacts and caller groups represented by the icons below.

You can also enter your phone book by selecting **Contacts** 

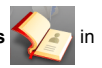

the main menu.

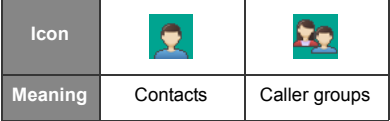

# **Finding contacts in your phone book**

1. Press  $\bigodot$  to scroll to the list of contacts represented by  $\bigcup$ 

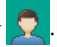

2. Press  $\fbox{ }$  to scroll through the list of contacts until the one you need is highlighted.

Alternatively, press the alphanumeric key that corresponds to the first letter of the name you wish to locate the appropriate number of

times. Then press  $\begin{bmatrix} \bullet \\ \bullet \end{bmatrix}$  until the needed contact is highlighted. You can also type in the full name to find the needed contact.

3. When you have found the contact you want, you can

- Press  $\overrightarrow{C}$  to dial the number. If the contact has more than one phone number, then you will be prompted to select a number.
- Press  $\Box$  to view the contact's data.
- Press  $\mathbb{C}$  (Option) to manage the contact's data using options available: View, Edit Contact, Add New Contact, Call, Create Message, Select Group, Assign Speed Dial, Delete Contact, Copy Contacts, Delete All Contacts, View Contacts From, Send, Memory, Copy to Phone/SIM.

## **Setting up caller groups for contacts**

Caller groups are combinations of a picture, video and ring tone used to identify a particular group of contacts.

- 1. Press  $\bigodot$  to scroll to the list of caller groups represented by  $\blacksquare$
- 2. Press  $\begin{bmatrix} \bullet \\ \bullet \end{bmatrix}$  to scroll to the caller group you need.
- 3. Press (**Option**) to define the picture or video (**Image ID**) and ring tone (**Ring ID**) for the caller group, or to rename the caller group.
- 4. To view the contacts in the caller group, press  $\Box$ .
- 5. To decide which contacts belong to the caller group, press  $\Box$  to access the list. Press  $\mathbb{C}$  (Option) and select **Add**. Press  $\Theta$  to select contacts and press  $\mathbb{C}$  (Done) to confirm.
- If you wish to set up a list of contacts whose calls you wish to reject, scroll down to the bottom of the caller group list and select **Reject List**.

# **Last Missed, dialed, and received calls**

In idle mode, press  $\mathbb{C}$  to view the call logs of the most recent missed, dialed, and received calls.

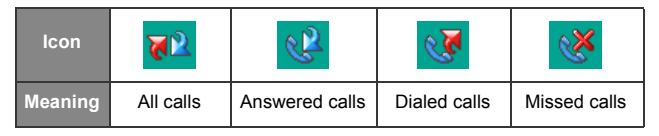

- 1. Press  $\left\{ \right\}$  to scroll to the call log you need.
- 2. Press  $\begin{bmatrix} \bullet \\ \bullet \end{bmatrix}$  to scroll to the call you want, and then
	- Press  $\mathbb{C}$  to call back.
	- Press  $\mathbb{C}$  (Option) and manage the call using the available options.

# **Using the silent profile**

In idle mode, you can long-press  $\sqrt{s}$  to activate the silent profile. Once it is activated, the phone will alert you to an incoming call by vibrating without ringing.

- 1. When you long-press  $\sqrt{m}$  to activate the silent profile, the phone will vibrate for one second. The icon  $\sum$  will appear in the status bar.
- 2. To turn off the silent profile and restore the previously active profile,

```
long-press \widehat{\mathbb{R}^n}.
```
To select or define a profile, go to **Settings** > **Phone Settings** > **Profiles**. See [page 69, "Profiles".](#page-76-0)

## **Camera**

Your phone features a digital camera that allows you to take a picture, and then set it as a wallpaper or send it through a MMS message.

## **Taking pictures**

1. To activate the camera mode from the idle screen, press  $\Box$ 

```
(Camera), or press the camera hot key \left| \mathbf{c} \right| on the left side of the
phone .
```
You can also activate the camera mode by choosing **Camera** in the main menu.

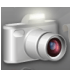

**30** Using your phone

- 2. The viewfinder is then displayed. The number at the top right corner indicates the number of pictures remaining to be taken. The number varies according to the image size you choose.
- 3. Press (**Option**) to access available settings. For details of various settings, see [page 31, "Camera settings"](#page-38-0).
- 4. Press  $\Box$  to bring up more settings options. For more detailed settings' descriptions, see [page 33, "More Camera settings".](#page-40-0)
- 5. Press  $\Box$  to take a picture. The picture is now saved to the phone or to the microSD automatically according to the setting you made.
- The picture will be saved to the folder **My Files** > **Pictures**.
- 6. After taking your picture, press (**Option**) to access a list of options for managing the picture. See [page 33, "Managing your](#page-40-1) [pictures".](#page-40-1)
- To take a self-portrait, close the flip and long press the quick camera access key  $\left| \textbf{e} \right|$  to activate the camera mode. The external display will

then work as the viewfinder. To take a picture press  $|q|$ .

#### <span id="page-38-0"></span>**Camera settings**

- 1. On the viewfinder screen press  $\mathbb{C}$  (Option) to adjust the following camera settings:
	- Take Video: Activate the camera mode for video recording.
- Size: Set the size of the photo.
- Shooting Mode: Select between single shot and panorama shot. Options vary depending on the image size.
- Self Timer: A picture is taken a few seconds after you press the shutter button. Choose between 2 or 10 seconds, or turn the option off.
- Self Snap: Swicth the viewfinder to the External/Internal display.
- Exposure: Adjust the exposure value.
- Use Macro/Normal Focus:Use the macro mode to shoot small objects at very close distance.
- **Turn On Flash/Turn Off Flash**: Turn the flash on or off.
- Use External/Internal Camera: Switch to the external/internal camera.
- **Quality**: Set the quality sharpness at which the photo is taken.
- Metering: Measures the amount of light in the scene and calculates the best-fit exposure value. Matrix metering mode offers the best exposure in most circumstances. Use Spot metering mode for brightly backlit, macro, and moon shots
- **Contrast**: Adjust the contrast level.
- Flicker-Free: Select a suitable frequency to eliminate the flickering effects resulting from fluorescent lights.
- **Turn On Sound/Turn Off Sound**: Turn the shot tone on or off.
- **Save to microSD/Phone**: Determine where your photos will be saved.
- **Go to Images**: Go to the Images folder where photos previously taken are stored.
- 2. Scroll to the desired option and then press  $\Box$  to save the setting.

### <span id="page-40-0"></span>**More Camera settings**

On the viewfinder screen press  $\bullet$  to scroll through the settings below:

### **Digital zoom**

Press  $\left\lfloor \frac{1}{x} \right\rfloor$  to zoom in or out.

Not available for images of size 2048\*1536.

### **White balance**

Allows you to load preset settings for specific lighting conditions.

Press  $\left( \begin{array}{c} \bullet \\ \bullet \end{array} \right)$  to select the desired option.

### **Brightness**

Press  $\left\lfloor \bullet\right\rfloor$  to increase or decrease brightness.

### **Color settings**

Enables you to apply a tone or color to your photo to create an artistic effect. Press  $\begin{bmatrix} \bullet \\ \bullet \end{bmatrix}$  to select the desired option.

### <span id="page-40-1"></span>**Managing your pictures**

After taking your picture, press  $\mathbb{C}$  (Option) to select from one of the following:

• Send: Allows you to send the picture by MMS, e-mail or Postcard.

- **Set as**: Allows you to set the picture as a wallpaper or a caller image.
- **Rename**: Allows you to rename the taken picture.
- **Delete**: Allows you to delete the picture.
- **Go To Images**: Takes you to the **Images** folder where your pictures are stored. For information on using the **Images** folder, see [page 58, "Pictures"](#page-65-0)

# **Camcorder**

Your phone features a camcorder for you to shoot video clips. You can then send the video clips through MMS messages.

## **Shooting a video clip**

1. Enter the camera mode by long-pressing the camera hot key  $\left| \right\rangle$  in

idle mode or by choosing **Camera**  $\sim$  **(0)** in the main menu.

- 2. Press (**Option**) and select **Take Video** to activate the video mode.
- 3. The video mode viewfinder is then displayed.
- 4. Press  $\mathbb{C}$  (Option) to access available settings. For details of various settings, see [page 35, "Camcorder settings".](#page-42-0) Press (**Back**) to return to the viewfinder.
- 5. Press  $\left\{ \bullet\right\}$  to bring up more options of settings. For more detailed settings' descriptions, see [page 36, "More camcorder settings"](#page-43-0).
- 6. Press  $\Box$  to start recording.

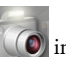

- 7. To stop recording press  $\Box$ . The video clip is saved to the phone or to the microSD automatically according to the setting you made.
- The video clip will be saved to the folder **My Files** > **Videos**.

## **Playing a video clip**

- 1. To playback the video clip you have just shot, press  $\Box$  or press  $\Box$ (**Option**) and select **Play**.
- 2. To pause/resume playback, press  $\Box$ .
- 3. To fast-forward press  $\bigcap$ ; to rewind press  $\bigcap$ .
- 4. To stop playback press  $\bigcirc$  (**Stop**). Press  $\bigcirc$  (**Option**) to access a list of options for managing the video, see [page 37, "Managing your](#page-44-0) [videos"](#page-44-0).

### <span id="page-42-0"></span>**Camcorder settings**

- 1. In the viewfinder mode press  $\mathbb{C}$  (Option) to access the following camcorder settings.
	- Take Picture:
	- Size: Allows you to set the size of the video clip you wish to shoot.
	- Video is set to **MMS Video Clip** by default. When you finish recording, you can directly send the video to others in a MMS message.
	- Exposure
	- Use Internal Camera
- **Quality:** Sets the quality sharpness at which the video clip is shot.
- Contrast: Allows you to adjust the contrast level.
- Save to microSD/Phone: Determines where your video clips will be saved.
- Go to Videos: Goes to the Videos folder where videos previously shot are stored. For information on using the Videos folder, see [page 62, "Videos".](#page-69-0)
- 2. Scroll to the desired option and then press  $\Box$  to save the setting.

### <span id="page-43-0"></span>**More camcorder settings**

On the viewfinder screen press  $\left\{ \right\}$  to scroll through the settings below:

### **Digital zoom**

Press  $\begin{bmatrix} \bullet \\ \bullet \end{bmatrix}$  to zoom in or out.

### **White balance**

Allows you to load preset settings for specific lighting conditions.

Press  $\begin{bmatrix} \bullet \\ \bullet \end{bmatrix}$  to select the desired option.

## **Brightness**

Press  $\bigodot$  to increase or decrease brightness.

### **Color settings**

Enables you to apply a tone or color to your video to create an artistic effect. Press  $\begin{bmatrix} \bullet \\ \bullet \end{bmatrix}$  to select the desired option.

## <span id="page-44-0"></span>**Managing your videos**

After shooting your video clip, press  $\mathbb{C}$  (Option) to select from the following:

- **Play**: Playbacks the video.
- **Send**: Allows you to send the video by MMS, e-mail or Infrared.
- **Delete**: Allows you to delete the video.
- Rename: Allows you to rename the video.
- **Go to Videos**: Takes you to the **Videos** folder where videos previously shot are stored.

# <span id="page-44-1"></span>**Music Player**

Your phone features a MP3 player which allows you to play your favorite music on-the-go.

To turn on the MP3 player, you can do one of the following:

- Press the MP3 hot key  $\boxed{\circ}$  on the right side of the phone
- Press  $\Box$  from the idle screen or press  $\Box$  to enter the main, and

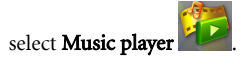

• In the main menu, select My Files > Music player to turn on the MP3 player.

 $\mathcal{T}$  The MP3 Player can only play audio files saved in MP3 format, saved as \*.mp3 format.

### **Playing music**

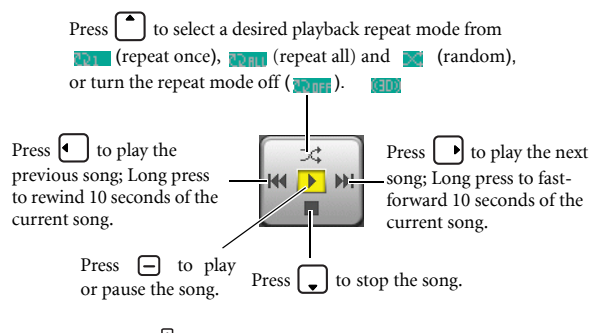

Press the volume key  $\Box$  on the left hand side of the phone to adjust volume.

## **Building a play list**

- 1. On the MP3 player screen, press (**Option**) and select **Play List** to show your play List.
- 2. Press (**Option**) again and select **Edit Play List**.

3. Scroll to the song you wish to add to the play list, then press  $\Box$  to select the song. Repeat the step to include multiple songs in the play list. You also can select **All** to select all the songs or clear the play list.

Press  $\mathbb{C}$  (Done) to confirm your choices.

### **Downloading MP3 files from the portal**

To download MP3 files from the portal, you can do one of the following:

- On the MP3 player screen, press (**Option**) and select **Download Music**.
- On the idle screen press **or** or in the main menu select **Browser**

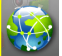

to enter the Portal menu. Select **Music**.

## **Uploading MP3 files from a PC to your phone**

Using an USB cable and microSD card, you can easily upload MP3 music to your phone.

- The USB cable and microSD card are available for purchase at the BenQ retail shops.
- 1. Ensure that your microSD card has been inserted into your phone.
- 2. Plug the USB connector of the cable into the USB port of your PC, and the handset connector of the cable into the cable jack of your phone.
- 3. Select **microSD Reader**.
- 4. Simply drag and drop the desired MP3 files from your PC to the **music** or **MP3** folder on your microSD card. If your microSD card is empty, you need to create a folder named **music** or **MP3** on the microSD card.
- 5. Once you have uploaded the MP3 files to the microSD card, unplug the USB cable.
- 6. Go to **My Files** > **Music** player to play the MP3 files on the phone.

# **Messaging**

Your phone supports various messaging services including SMS (Short Messaging Service), MMS (Multimedia Messaging service) and e-mail. SMS allows you send text messages, while MMS and e-mail enable you to send photos, colored images and music through your phone.

- To send and receive MMS messages, you need to subscribe to a GPRS or UMTS network, as well as the MMS service provided by your network operator. Contact your network operator for details about MMS settings.
- To send and receive e-mails, you need to subscribe to a GPRS or UMTS network, as well as an e-mail account.

#### **Creating a new message**

1. To write and send a new message, press  $\Box$  in idle mode and

select **Message**, or go to the menu **Messaging** > **Create**

#### **New** > **Message**.

- 2. Use the alphanumeric keys to enter text.
- For information on the input method, see [page 50, "Input](#page-57-0) [modes"](#page-57-0).
- 3. Presss  $\mathbb{C}$  (**Option**) to perform the following tasks:

#### • Add Recipient

Enter the recipient's phone number (**Enter Number**) or e-mail address (**Enter Email**), or select the recipient from your phone book (**From Contacts**).

#### • Add Item

Add Pictures, Text, Video, Sound, vCard and vCal to your message.

#### • Create Item

Take a picture or shoot a video to insert into your message.

• **Add Subject**

Enter the subject for your message.

• **Background color**

Select a background color for your message.

• **Save to Drafts**

Save your message to the Drafts folder.

#### • **Delivery options**

Available options are:

- **Importance Level:** High, Normal, Low.
- Delivery Report: Ask the recipient to return a confirmation after receiving your message.
- Read Report: Ask the recipient to return a confirmation after reading your message.
- **Delivery Time:** Sets the length of time your outgoing message stays in your phone before it delivered.
- **Expiry:** Sets the length of time your outgoing message stays in your phone before it reaches the recipient.

#### • **Page Duration**

Set the length of time that each page is displayed when playing the message.

4. Press  $\Box$  to send your message.

#### **E-mail**

1. To write and send a new e-mail, press  $\Box$  in idle mode and

select **E-Mail**, or go to the menu **Messaging**  $\mathcal{L}$  > Create **New** > **E-Mail**.

- 2. Perform the following tasks:
- **To**

Enter the recipient's e-mail address or select a contact's e-mail address from your phone book by pressing (**Contacts**). To send your message, this field cannot be left blank.

• **Subject**

Allows you to enter the subject for your e-mail.

• **Content**

Allows you to edit the e-mail content. Press  $\Box$  to open the message editing screen. Press  $\widehat{C}$  (Option) to insert the following items in your e-mail:

• **Insert Text**

Insert preset texts to the message.

• **Attachments**

Press  $\mathbb{C}$  (Option) and select **Insert**. The option allows you to insert images, videos, audio files, a new picture (**Camera**), a contact's business card (**vCard**), or a scheduled event in your calendar (**vCalendar**) and other files.

• **Cc**

Allows you to send the e-mail as a carbon copy to others.

• **Bcc**

Allows you to send the e-mail as a confidential carbon copy to others.

• **Priority**

Allows you to set the priority for this e-mail.

3. Press (**Option**) and select Send to send your e-mail.

### **Receiving a New Message**

Depending on the type of the message received by the phone, the screen's status bar will display the following icons individually:

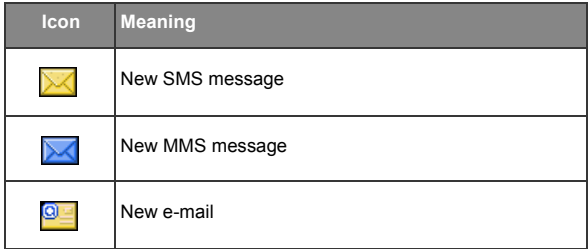

- 1. When you receive a new message, a notification showing the number of messages received will appear on the display, along with a tone or vibration if selected.
- 2. To read the message, press  $\Box$ . To manage the message, press  $\Box$ (**Option**). For details about managing received messages, see ["Managing the Inbox".](#page-52-0)

## <span id="page-52-0"></span>**Managing the Inbox**

Your phone saves received messages in the Inbox. To manage Inbox

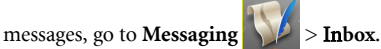

In the Inbox, messages are stored according to their message type:

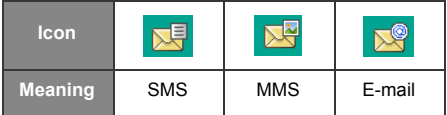

To read a message,

- 1. Press  $\left\{ \bullet \right\}$  to scroll to the correct message type.
- 2. Press  $\bigcap$  to scroll to the desired message.

A message may be marked by one the following icons, depending on the type and status of the message:

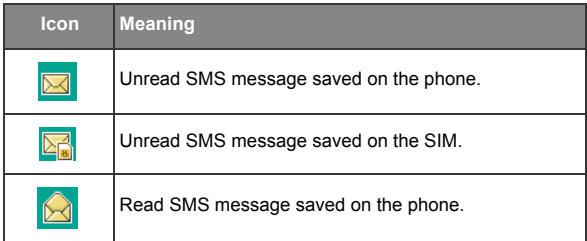

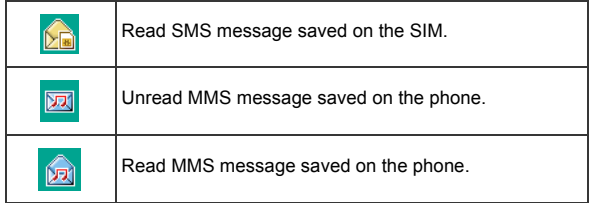

- 3. Press  $\Box$  to display the message content.
- You can also press  $\mathbb{C}$  (**Option/Menu**) to forward, delete or reply to the message, or save the numbers shown in the message to your contact list.

## **Managing Drafts**

To manage the messages drafts that you have saved, go to **Messaging**

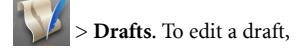

- 1. Press  $\left\{ \bullet \right\}$  to scroll to the select the message type.
- 2. Press  $\begin{bmatrix} \bullet \\ \bullet \end{bmatrix}$  to scroll to the desired draft and press  $\Box$ .

## **Managing the Outbox**

The Outbox preserve a backup copy of the messages that you failed to send. To manage the messages stored in the Outbox, go to **Messaging**

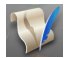

**D** > **Outbox**. To view a message in the Outbox,

1. Press  $\left\{ \rightarrow \right\}$  to scroll to the select the message type.

2. Press  $\begin{bmatrix} \bullet \\ \bullet \end{bmatrix}$  to scroll to the desired message and press  $\begin{bmatrix} \bullet \\ \bullet \end{bmatrix}$ .

### **Managing Sent Messages**

To manage the messages successfully delivered, go to **Messaging > Sent Messages**. To view a sent message,

- 1. Press  $\bullet\bullet$  to scroll to select the message type.
- 2. Press  $\begin{bmatrix} \bullet \\ \bullet \end{bmatrix}$  to scroll to the desired message and press  $\begin{bmatrix} \bullet \\ \bullet \end{bmatrix}$ .

### **Templates**

To create templates, go to >Messaging > Templates.

#### **Listening to Voicemails**

To access your voicemail box, choose the menu Messaging **Voicemail**. The phone will dial the voicemail number provided by your network operator.

### **Settings**

#### **SMS Settings**

Your phone is already set up to send or receive SMS messages. Contact your network operator for details.

### **MMS**

#### **MMS Server**

Your MMS server is already configured to send and receive MMS messages. Contact your network operator for details.

#### **Size Limit**

Sets the maximum size for a message that the phone receives. If an incoming message exceeds this size, the phone will not be able to download that message.

#### **Notify**

Select Auto Download if you want an incoming MMS to be immediately downloaded. Select Notify Me First if you wish to decide whether to download the MMS or not upon notification.

#### **Delivery**

Asks the recipient to return a delivery/read confirmation after you send a MMS message to someone.

### **Expiry**

Sets the length of time your outgoing MMS message stays on the server before it reaches the recipient successfully.

### **Cell Broadcast Settings**

Cell broadcast messages are messages that your network operator broadcasts to all phones within a particular area. These messages are broadcast in numbered channels. For example, channel 030 might be for local weather, 060 for traffic reports, 080 for information about local hospitals, taxis, pharmacies, and so forth. You can receive cell broadcast messages that your network operator broadcasts, and select your preferred topics and languages.

For more information about available channels and a list of the information they provide, contact your network operator.

#### **Reception**

To activate the cell broadcast feature, set this option to On.

#### **Channel list**

T

#### **Languages**

You can limit the cell broadcast information that you receive from your network operator to a specific language.

#### **Email Settings**

For your e-mail connection settings, please contact your e-mail service provider for details. To configure the settings manually, press (**Option**) and select Add , **Edit or Rename**.

#### **Voicemail**

Allows you to set your voicemail phone number.

# <span id="page-57-0"></span>**Input modes**

When an editing screen is displayed, the current text input mode is indicated in the upper right corner of the screen. The phone has the following input modes.

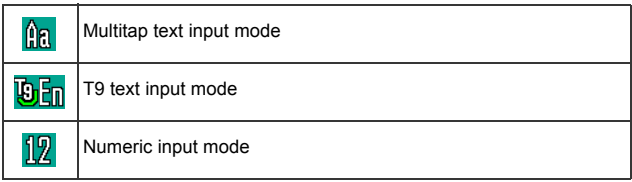

## **Changing the input method**

When an editing screen is displayed, repeatedly press  $\mathbb{F}_{\mathbb{Q}}$  until your desired input method appears.

### **Shifting between upper and lower case letters**

When an editing screen is displayed, repeatedly press  $\forall$  to shift between lower and upper case letters.

## **Multitap Text Input**

### **Entering text using multitap text input**

• You must press the key corresponding to the desired letter the correct number of times in order to enter the letter you want. Display letters for entry according to the order shown on each key. Pressing a key once will display the first letter listed on the key, while pressing it twice will display the second letter, and so on.

- When you have entered a letter and wish to enter the next letter, either wait for two seconds until the cursor moves to the next text entry position, or immediately press the key for the next letter.
- Short press  $\widehat{\mathbb{R}^{n}}$  to enter a spaces.
- While entering text, use the arrow (scroll) keys to move the cursor. Press  $\boxed{\subseteq}$  (Clear) once to delete a character; long-press  $\boxed{\subseteq}$  (**Clear**) to delete all entered text.

## **T9 Text Input**

### **Entering text using T9 text input**

- Press each key associated with the letter you want to enter only once. The letters you have entered appear on the display. The candidate words will change with each key you press.
- If the first highlighted word is not the word you want, scroll to highlight the desired word.
- Once the correct word is highlighted or is entered, press  $\Box$  to enter the word.
- Short press  $\boxed{\longrightarrow}$  to enter a spaces.
- While entering text, use the arrow (scroll)keys to move the cursor.

Press  $\Box$  (Clear) once to delete a character; long-press  $\Box$  (Clear) to delete all entered text.

## **Numeric Input**

The numeric input method allows you to use the alphanumeric keys

 $\begin{bmatrix} 1 & \omega \end{bmatrix}$  to  $\begin{bmatrix} 0 & \omega \end{bmatrix}$  to enter numbers.

### **Entering Symbols**

Press  $\overline{0}$  repeatedly until you find the desired symbol. Press  $\overline{\phantom{0}}$  to place the symbol in the text**.**

# **Browser**

An Internet portal through which you can browse a wide range of online information and download ringtones, pictures, games and applications to your phone.

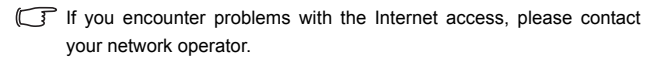

#### **Browser**

The browser is activated with the preset option as soon as you call up the function. Settings may be specified/pre-assigned by your network

operator. Press  $\circledcirc$  or to start the browser.

### **Ending a connection**

to end the connection and close the browser.

### **Navigation in the browser**

Press  $\begin{bmatrix} \bullet \\ \bullet \end{bmatrix}$  to scroll up and down in a page and  $\begin{bmatrix} \bullet \\ \bullet \end{bmatrix}$  to tab through active content (links on page). To select a link, press  $\Box$ . To go back a page, press  $\mathcal{D}$  (Back).

### **Entering special characters**

Press  $\overline{\ast}$  and  $\boxed{0}$  to enter special characters.

## **Enter URL**

Press  $\widehat{\mathbb{C}}$  (Options) for available browser options:

### • Home

Call up the pre-set homepage for the current profile.

### • Bookmarks

Display the list of stored bookmarks

#### • Add Bookmark

Edit bookmarks. Enter the name and address.

• Enter URL

Enter the URL for direct dial to an Internet address.

### • Save Mode

Save items (images/sounds) of current page.

• History

Display recently visited pages.

### • Reload Page

Reload the current page.

• Send Link

Send the URL of the current page via a message or email.

• Clear

### Clear Cache, Clear Cookies or Clear History. Press  $\Box$  to confirm.

• Settings

Open browser settings. For detials see [page 54, "Settings"](#page-61-0).

### • About

Display information on browser, e.g. version.

## **Bookmarks**

Display the list of bookmarks stored in the phone. Press  $\Box$  to scroll

to the desired bookmark and press  $\Box$  to confirm.

## **History**

Display the of most recently visited Internet domains and pages. Press

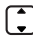

 $\Box$  to select the history entry and press  $\Box$  to call up the URL.

## <span id="page-61-0"></span>**Settings**

Change the setting of the browser. Press  $\begin{bmatrix} \bullet \\ \bullet \end{bmatrix}$  to select one of the following functions:

• Multimedia

Choose whether or not to download images and sounds on the Internet pages.

#### • Connection Time

Set the maximun wait time for the web response. Select from 60 Secs/ 90 Secs/ No Timeout.

• Cookies

Select **Enable/Disabled** to activate/disactivate cookies.

• Certificates

**Current:** Display the current certificate information.

 $\blacksquare$  All Certificates: Display the list of stored certificates. Press  $\begin{bmatrix} \begin{array}{c} \begin{array}{c} \end{array} \end{array}$  to

select a certificate and press  $\Box$  to view details.

#### • WAP Push

You can accept or reject message requests from trusted and untrusted sources and decide whether or not the content should be loaded.

#### • Browser Settings

You can choose from several browser settings. A browser setting is a superset of an Internet profile,a connection profile and a startpage URL. The current browser profile is marked.

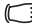

If your services provider has locked a predefined profile, it cannot be reset.

### **What's New**

#### **Music**

Musics are offered on the internet for you to download. Once downloaded, these are available to you via the phone.

### <span id="page-62-0"></span>**Downloading Games from the portal**

Games supplied on the portal can be easily downloaded to your phone by choosing one of the following menus:

• **Entertainment**  $\frac{1}{2}$  > Games > Download Applications.

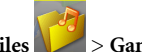

• My Files  $\blacktriangleright$  > Games > Download Applications.

To play the games you have downloaded, choose **Entertainment**

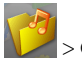

> **Games** or **My Files** > **Games** .

# **Digital Right Management (DRM)**

Your phone is equipped with Digital Rights Management (DRM) technology which enables you to download copy-protected content from the portal and protects downloaded applications from unauthorized reproduction. Depending on the usage rules, the content is valid for a limited period of time, a limited number of use, etc.

BenQ makes no warranty or guarantee nor does it accept any liability for the customer's ability to download or enable applications again or to do so free of charge.

# **Files Transfer and PC Synchronization**

1. To connect your mobile phone to your PC with the USB cable, plug the USB connector of the cable into the USB port of your PC, and the handset connector of the cable into the cable jack of your phone.

The USB cable is available for purchase at the BenQ retail shops.

2. The phone will display a USB connection menu. Select an option from one of the following:

#### • **microSD Reader**

To use the microSD card as a removable storage device to transfer files to your mobile phone, select this option.

- When copying a file from your PC to the microSD card, you must place the file in the folder intended for the type of file, so that you can successfully use the file in the phone:
	- **IMAGE**

Stores photos and images..

- **MUSIC** Stores MP3 files and ring tones.
- **VIDEO** Stores video clips.

• **PC Sync.**

To synchronize the phone with your computer to transfer contact data or calendar events, select this option.

- Before start to perform data synchronization, make sure you have installed onto your computer the software tool designed for use with the phone.
- Modem

The phone can work as a modem allowing your computer to connect to the Internet.

Before activating the modem feature, make sure you have installed onto your computer the software tool designed for use with the phone.

3. The icon  $\blacktriangleright$  will appear on the Windows status bar at the bottom right of the computer screen, indicating that the connection is successful.

# **Managing Your Multimedia Files**

In the idle mode press  $\Box$  or in the main menu select **My Files** 

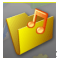

which stores all the pictures, video clips, MP3 files, ring tones and Java games you have either taken, download, received or transferred from other devices.

## <span id="page-65-0"></span>**Pictures**

The Pictures folder stores pictures and images that have been saved to the phone or to the microSD card.

**Example 2** By selecting **Download Pictures** you can download pictures from the portal.

To manage your pictures,

- 1. Scroll to the desired picture.
- 2. Press  $\Box$  to display the selected picture. Scroll up or down to display the next or previous picture.
- 3. When viewing a picture, press  $\mathbb{C}$  (Option) to perform the following:
	- **View**

View the picture in full size.

• **Send**

Send the picture via Bluetooth.

• **Set as**

Set the picture as a wallpaper in the main/sub display or as an caller image ID for a specified contact or a new entry.

• **View Mode**

Determine whether the screen will display pictures as thumbnails or just list their names.

• **Print**

Print the picture via a Bluetooth connection to a compatible printer. To establish connection with a Bluetooth printer, refer to [page 64, "Adding a Bluetooth device to your phone".](#page-71-0) The following options are available:

**Printer**

Shows the name/type (USB or Bluetooth) of printer.

**Range**

Allows you to choose whether you want to print **One, All** or an Index of the photos.

**Copy**

Allows you to set the quantity of copies you want to print.

#### **Paper Size**

Allows you to set the paper size of your prints.

The settings described above may differ depending on the design of the printer you are connected to.

• **Edit**

Add frames or stamps, or to rotate the picture.

#### • **Copy to microSD/Phone**

Copy the picture from phone to microSD, or from microSD to phone.

#### • **Move to microSD/Phone**

Move the picture from phone to microSD, or from microSD to phone.

• **Slide Show**

View all the pictures as a slide show. Press  $\Box$  to stop playing slides.

• **Rename**

Rename the picture.

• **Details**

View details of the picture.

- **Delete** Delete the picture.
- **Delete All** Delete all the pictures.

### **Ringtones**

The Ringtones folder stores audio files including ringtones and MP3s.

- $\begin{array}{|c|c|c|c|c|} \hline \end{array}$  The audio file formats supported by the phone are .mp3, .mid, .mmf, .arm, .acc, .imy, .pmd, .qcp and .wav.
- **Example 2** By selecting **Download Ringtones** you can download ringtones from the portal.

To manage your audio files,

- 1. Scroll to the desired audio file.
- 2. Press  $\Box$  to play/pause the music. Press the volume key to adjust volume of the music.
- 3. Press  $\mathcal{D}$  (**Stop**) to stop playback.
- 4. When playback stops, press  $\mathbb{C}$  (Option) to perform the following:
	- **Play**

Play the ringtone.

• **Set as**

Set the audio file as the ringtone for incoming calls, or as a ring ID for a specified contact or a new entry.

• **Details**

View details of the audio file.

### **Games**

For information on the **Games** folder, see [page 55, "Downloading](#page-62-0) [Games from the portal".](#page-62-0)

## **Music Player**

By selecting the **Music Player** folder you can turn on the MP3 player to play MP3 files stored in the phone. For details, see [page 37, "Music](#page-44-1) [Player".](#page-44-1)

## <span id="page-69-0"></span>**Videos**

The Videos folder contains video clips stored in the phone or on the microSD card.

 $\begin{array}{|c|c|c|c|c|} \hline \end{array}$  The video formats supported by the phone are .mp4 and .3qp.

**Example 2** By selecting **Download Videos** you can download video clips from the portal.

To manage your video clips,

- 1. Scroll to the desired video clip.
- 2. Press  $\Box$  to start/pause playback.
- 3. Press  $\mathcal{D}$  (**Stop**) to stop playback.
- 4. Press the volume key to adjust volume of the video.
- 5. When playback stops, press  $\mathbb{C}$  (**Option**) to perform the following:
	- **Play** Play the selected video.
	- **Send** Send the video via a message, via e-mail, or via Bluetooth.
- **62** Using your phone

#### • **Delete**

Delete the video.

#### • **Set As Caller Image**

Allows you to set this video as an image caller ID for a specified contact or a new entry.

#### • **Move to microSD/Phone**

Allows you move the video from phone to microSD, or from microSD to phone.

#### • **Copy to microSD/Phone**

Allows you to copy the video from phone to microSD, or from microSD to phone.

#### • **Rename**

Allows you to rename the video.

• **Details**

Shows details of the video.

## **Applications**

Java applications offered on the portal can be downloaded and saved in this folder.

### **Documents**

Files not supported by the phone are stored here.

# **Using Bluetooth**

Your phone features the Bluetooth function that allows you to establish a wireless connection between your mobile phone and your Bluetooth headset.

## <span id="page-71-0"></span>**Adding a Bluetooth device to your phone**

1. Go to **Settings** > **Connectivity** > **Bluetooth** > Turn On to turn on Bluetooth; you will be asked to search and to add Bluetooth

devices Press  $\mathbb{C}$  (Yes) to begin searching.

- $\begin{array}{ll} \hline \end{array}$  Alternatively, you can go to Connectivity > Bluetooth > Add Devices. The phone then begins searching.
- Make sure your phone is **Discoverable**. Go to Connectivity > Bluetooth> Settings> Discoverable> On.
- 2. When a list of available devices appears on the screen, select a device to connect to and press  $\Box$ .
- 3. When a message appears asking for your permission to connect to this device, press  $\mathbb{C}^1(\text{Yes})$  to connect.
- 4. Enter the passkey for the device, both in the phone and in the device that you are connecting to. When the passkey is accepted, the device is paired

### **Establishing Connection with Your Bluetooth Headset**

- 1. Go to **Settings** > **Connectivity** > **Bluetooth** > **Turn On** to turn on Bluetooth.
- 2. You will be asked to search for available Bluetooth devices. Press (**Yes**) and let the phone begin searching. Make sure that your Bluetooth headset is turned on and in "pairing mode".

You can also select **Add Device** from the menu to begins searching.
- 3. When a list of detected devices appears on the screen, select the desired device to connect to and press  $\Box$ .
- 4. When a message pops up asking for your confirmation to pair with the device, press (**Yes**).
- 5. Enter the Bluetooth headset passkey and press  $\ominus$ .
- Please check the user manual of your Bluetooth headset for this passkey.
- 6. When the passkey is accepted, the headset is paired.

Press  $\widehat{C}$  (Option) and select **Connect** to establish connection with your headset.

## **Managing your Bluetooth devices**

Go to **Settings** > **Connectivity** > **Bluetooth** > Devices. Select a

device from the list, and press  $\mathbb G$  (Option) to access a list of options.

## **Settings**

Set the **Discoverable** status **On** for the device to be found. You can also give the device a name.

# **Using the tools**

In the main menu select **Tools** .

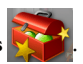

## **Sim Tool Kit**

This menu is only available if it is provided by your SIM card. For further details, please contact your network operator.

## **My Applications**

Java applications offered on the portal can be downloaded and saved in this folder.

## **Alarm Clock**

To set an alarm, follow the steps below:

- 1. Select an alarm.
- 2. Press  $\lceil \cdot \rceil$  to turn the status on.
- 3. Scroll to and change the following settings as needed.

## **Time**

Allows you enter the time for the alarm to sound.

## **Frequency**

Allows you to set how often the alarm sounds.

## **Alarm Duration**

Allows you to set the length of time the alarm sounds.

## **Alarm Tone**

Allows you to set the ringtone for the alarm.

- 4. To save all your current alarm settings, press (**Save**).
- 5. When setting is saved,  $\bigcirc$  will appear in the display's status bar.

## **Calendar**

Calendar allows you to keep track of upcoming events. You may set the alarm to ring when it comes to the date.

## **Creating a new memo**

- 1. When you open the Calendar, the phone will show the calendar for the current date. Scroll to the date you want to write a memo on. You can also press  $G$  (Option) and select the Go to Date.
- 2. When the desired date is highlighted, press  $\mathbb G$  (Option) and select **Add** to open the memo editor.
- 3. Edit the data fields in the memo editor as needed. Press (Save) to save the memo.

## **Calculator**

Allows you to use the phone as a calculator.

- 1. Enter numbers using alphanumeric keys.
- 2. Press  $\bigcirc$  to perform + (add); press  $\bigcirc$  to perform (subtract); press  $\bigodot$  to perform / (divide); press  $\bigodot$  to perform x (multiply). Press  $\Box$  to get the result (equal).
- 3. Press  $\boxed{\subset}$  to delete numbers and symbols entered. Press  $\boxed{\subset}$  to enter a decimal point. Press (**Back**) to leave the calculator screen.

## **Converter**

The converter allows you to convert currencies and set the exchange rate.

- 1. To set the currencies for conversion, press  $\mathbb{C}$  (Option) and select either Currency 1 (to set the currency at the top of the screen) or Currency 2 (to set the currency at the bottom of the screen).
- 2. To set the exchange rate, press  $\mathbb{C}$  (**Option**) and select **Rate Setting**.
- 3. On the converter screen, enter the amount of currency to convert and press  $\Box$ . The result will appear in the other currency field.

## **Flashlight**

Press  $\Box$  (OK) to switch on the flashlight. Press  $\Box$  (Back) to switch it off.

## **Service Number**

## **Settings**

In the main menu select **Settings** .

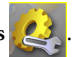

## **Phone Settings**

## **Profiles**

A profile is a group of settings that determine whether the phone will alert you to incoming calls through a ring tone or a vibrating alert, and how ring tones in general are used on the phone. These settings allow the phone's operations to best suit the environment you are in.

1. Scroll to the desired profile and then press  $\Box$  to activate it. You can choose among the following profiles:

## **Normal**

This is the default profile.

## **Flight Mode**

When you are on a flight, selecting this option will result in network service, alarm, and calendar event alert being unavailable.

## **Headset**

This option will automatically be selected when a headset is connected to your phone.

## **Meeting**

The options in this profile have been preset to suit a meeting environment.

#### **Silent**

The options in this profile have been preset to suit an environment where silence is required.

## **Outdoors**

The options in this profile have been preset to suit an outdoor activity.

- 2. To customize settings, scroll to a profile, and then press  $\mathbb{C}$ (Edit).
- You can not modify settings in Silent and Flight mode.

#### **Vibrate**

Decides whether the phone will vibrate when there is an incoming call.

## **Call Ring**

Set the ringtone that will sound when there is an incoming call.

#### **Message Tone**

Allows you to set the ringtone that will sound when there is a new message.

#### **Calendar Tone**

Set the ringtone that will sound when your calendar event approaches.

#### **Keypad Tone**

If set to  $\mathbf{On}$ , the keypad will emit a beep when keys are pressed.

## **Ring Volume**

Adjust the ring volume.

## **Restore**

Reset the profile to its default configuration.

Requires the entry of the phone code (The default phone) code is 1234).

## **Languages**

Allows you to select the language that the phone will use.

## **Date & Time**

Allows you to set the time and date, as well as the format that will be displayed on the screen.

## **Date**

Allows you to set today's date.

## **Time**

Allows you to set the current time.

## **Format**

Allows you set the format in which the date and the time will be displayed.

## **Time Zone**

Allows you to select the time zone you are in.

## **Priorities (Java Settings)**

For detailed information on Java settings, contact your network operator.

## **Default URL**

Allows you to set the default site for downloading Java applications to your phone.

## **Memory**

Shows the amount of memory available for Java applications.

#### **Java Version**

Shows the version of the Java virtual machine on your phone.

#### **Connections**

Allows you to configure connection settings for downloading Java applications to your phone.

## **Security**

You can use various codes and locks to prevent unauthorized use of the phone.

## **PIN Code**

The PIN (Personal Identification Number) is the password provided by your network operator. You need this password in order to use the SIM card.

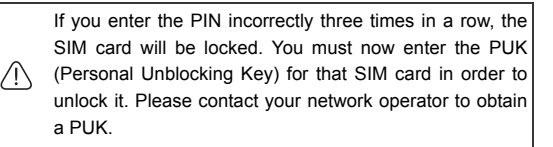

#### • **PIN1 Code**

Used to activate, deactivate or change PIN authentication. To change your PIN, Select **Set Status** and set to **On**. Then select **Change Password** and enter PIN.

In some networks PIN authentication cannot be deactivated.

• **PIN2 Code**

Used to change the PIN2 code. The procedure is the same as with the PIN1 Code.

#### **Phone Lock**

Once the phone lock is set to  $\mathbf{On}$ , you will be required to enter the phone code when the phone is turned on. You must enter the correct code to unlock it (the default phone code is 1234). When the phone is locked, you will only be able to make emergency calls. Select Change Password to change the phone lock code.

## **Master Reset**

Restores all the phone settings to their factory default.

Requires the entry of the phone code (The default phone code is 1234).

## **Display Settings**

## **Wallpaper**

Designates the wallpaper used for the idle screen of the main display

## **External Display**

Designates the wallpaper for the external display.

## **Power Saving Mode**

Activating this mode will turn off the keypad backlighting and the brightness of the display backlighting will be reduced to conserve battery power.

## **Backlight Time**

## **Brightness**

Allows you to adjust brightness of the display to appear lighter

or darker. Press  $\bigcap$  to adjust it.

## **Duration**

Allows you to set the duration the backlight stays on.

## **Messaging Settings**

For information on the messaging settings, see [page 47, "Settings"](#page-54-0).

## **Call Settings**

## **All Calls**

The following call settings apply to both voice and video calls.

## **Restrict Calls**

You can request that your network operator block the dialing or receiving of certain calls. To activate or cancel any of the options below, you must enter the network password provided by your network operator.

- This feature is only accessible if supported by your network operator.
- **All Outgoing**

Blocks dialing of any calls from the phone.

• **Intl. Out**

If this option is activated, no international calls can be made with your phone.

#### • **Intl. Except Home**

If this option is activated, your phone can only be used to dial local calls and calls to your home country from abroad. Other international calls will be barred.

## • **All Incoming**

Rejects all incoming calls.

#### • **Incoming When Roaming**

If you are in another country (using roaming), activating this option will cause the phone to reject all incoming calls.

## • **Cancel All**

Cancels all call barring settings. You must enter the network password in order to cancel these settings.

#### • **Change Password**

You can change the network password, which can be obtained from your network operator.

## **Show My Number**

Decides whether your phone number will be displayed on the recipient's phone when you make a call. Select **Preset** to be determined by the default set by your network operator.

## **Open to Answer**

Allows you to decide how to answer an incoming call.

• **Send Key**

Allows incoming calls to be answered only by pressing  $\lceil \zeta \rceil$ .

## • **Any Key**

Allows any key except  $\circled{2}$  to be used for answering an incoming call.

#### • **Flip Answer**

Allows incoming calls to be answered by opening the flip.

## **Display Call Timers**

#### • **Show Call Timer**

Pressing  $\Box$  to select **Active** will set your phone to display the call timer during a call. Selecting **End Call** will set your phone to display the call timer when a call ends.

This feature is only accessible if supported by your phone operator.

## **Fixed Dialing Number**

After this feature is activated, the phone will only be able to dial numbers on the Fixed Dialing Number list. If a number is not on the list, calls cannot be made to this number.

To activate or cancel this feature, you must enter the PIN2 code.

If the PIN2 code is entered incorrectly three consecutive times, the PIN2 code will be locked down. You will need the PUK2 code to unlock the PIN2 code. Contact your network operator to obtain the PUK2 code.

To create a Fixed Dialing Number list,

- 1. Press  $\mathbb{G}$  (View), then press  $\mathbb{G}$  (Option) and select Add.
- 2. Enter the PIN2 code, and then add a new number to your Fixed Dialing Number list.

## **Connect Alert**

This feature allows the phone to ring, vibrate, or flash the backlighting when the recipient of a call has answered.

## **Voice Call**

The following settings only apply to voice calls.

## **Call Waiting**

If there is an incoming call when you are in the middle of another call, the screen will display the number of the incoming call and call waiting message to alert you. You can activate, cancel, or view the status of this feature from this menu.

Requires the support of your network operator.

## **Auto Redial**

If there is no answer at a number you have dialed, the phone will automatically redial.

## **Video Call**

The Video Call settings apply to voice calls only. For details, see [page 23, "Video call settings"](#page-30-0).

## **Connectivity**

## **Bluetooth**

See [page 63, "Using Bluetooth"](#page-70-0) for details.

## **Connection Profile**

Generally speaking, the network that your phone uses is configured automatically. When turned on, the phone will automatically connect to the network provided by your network operator, or will automatically connect to the roaming network when you are outside the coverage of your regular network. When outside the coverage of your regular network, you can manually select the local network system.

Requires the support of your network operator.

## **Network Selection**

Allows you to set the network searching automatic or manual.

#### • **Automatic**

If this option is selected, when outside the coverage of your regular network, the phone will automatically search for the available network.

#### • **Manual**

If this option is selected, when outside the coverage of your regular network, the phone will list all the networks of telecom vendors and allow you to choose.

#### **Network Mode**

Allows you to set the type of networks that the phone will search for when it is turned on.

#### • **Automatic**

If this option is selected, the phone will search for available UMTS and GSM networks. Select this option if you use a USIM card on your phone.

## • **GSM Only**

If this option is selected, the phone will search only for GSM networks. Select this option if you use a SIM card for GSM network on your phone.

## **Memory Status**

Shows you the amount of used and remaining memory in your phone and in your microSD card.

# **Care and Maintenance**

Take note of the points noted below to ensure that you are using the phone properly and to extend the lifespan of the phone.

- Store the phone and its accessories out of the reach of children.
- Keep the phone and accessories dry, and use the phone in environments where the temperature is between  $-10^{\circ}$  C and 45 $^{\circ}$ C. High or low temperatures outside this range may damage the phone.
- If possible, do not use or store the phone in excessively dusty or dirty environments.
- Do not remove the warranty seal on the phone yourself, nor allow an unauthorized dealer to do so.
- Do not use strong detergents or organic solvents to wipe or clean the phone.
- If your phone or its accessories are not operating normally, contact an authorized dealer immediately.
- Use only genuine BenQ accessories such as batteries, battery charger and hands-free kit to ensure the phone's normal operation and preserve battery life, as well as protect the safety of your person and belongings. Use of non-BenQ accessories will not allow your phone to achieve optimal performance, and may cause the phone to malfunction. Any malfunctions or damage caused by the use of third-party accessories are not be covered by the terms of the product warranty, and will void the product warranty.
- Avoid allowing objects that may discharge electricity to contact the charging socket on the bottom of the phone or the metal contacts on the battery, as this may cause short circuits and put you in danger.

# **Troubleshooting**

If you encounter problems while using the phone, or if it performs erratically, you can consult the information in the chart below. If your particular problem cannot be resolved using the information in the chart, contact the dealer where you purchased the phone.

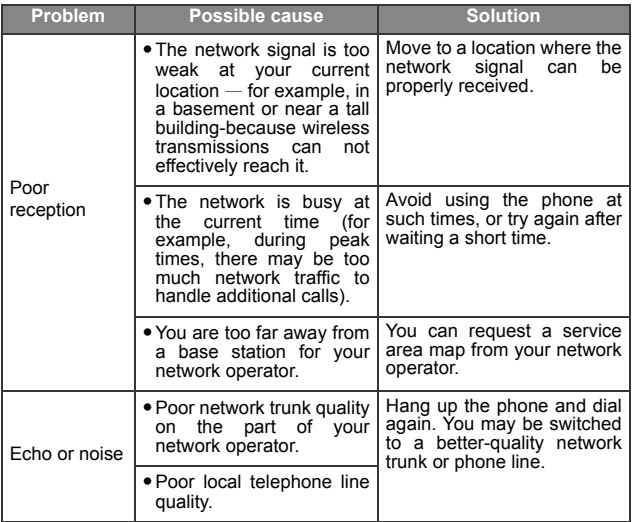

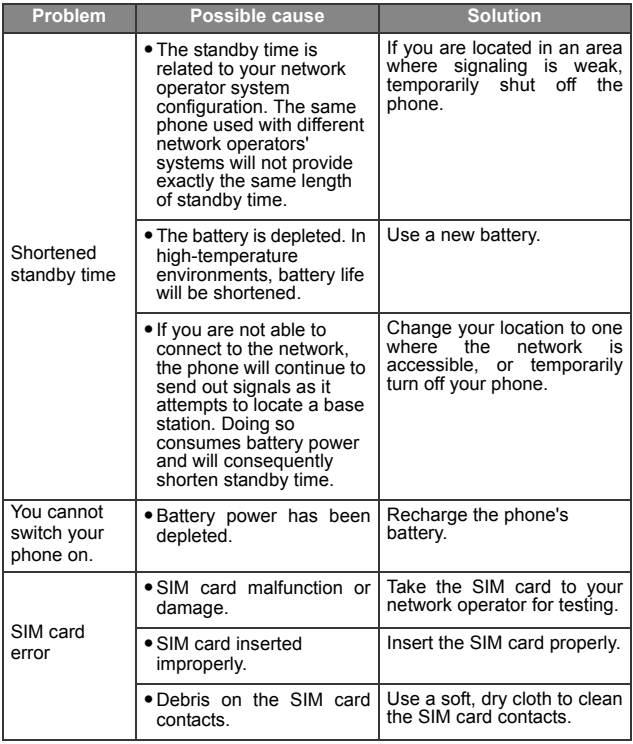

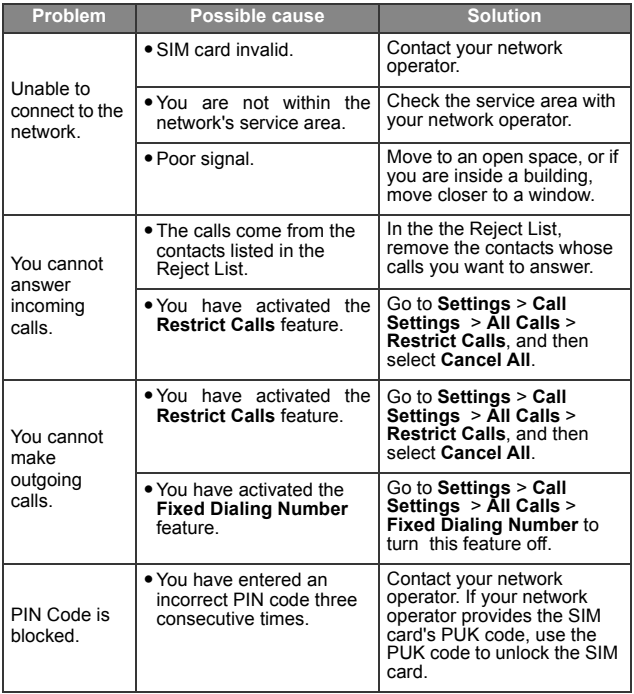

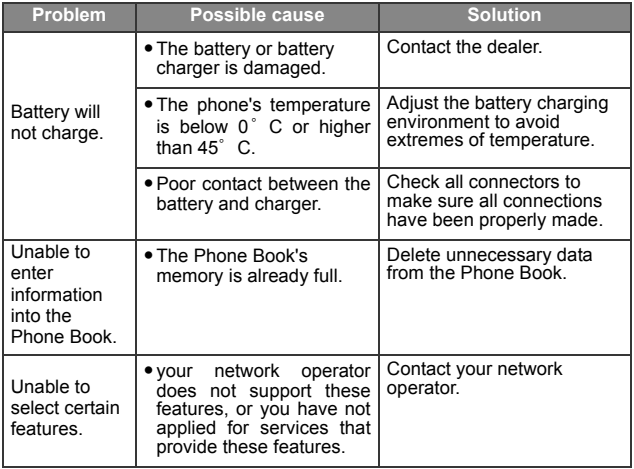

## Troubleshooting